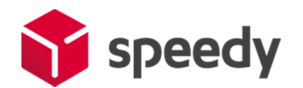

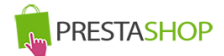

# **Разширителен модул за Prestashop за доставка чрез SPEEDY**

# **Инструкции за инсталация**

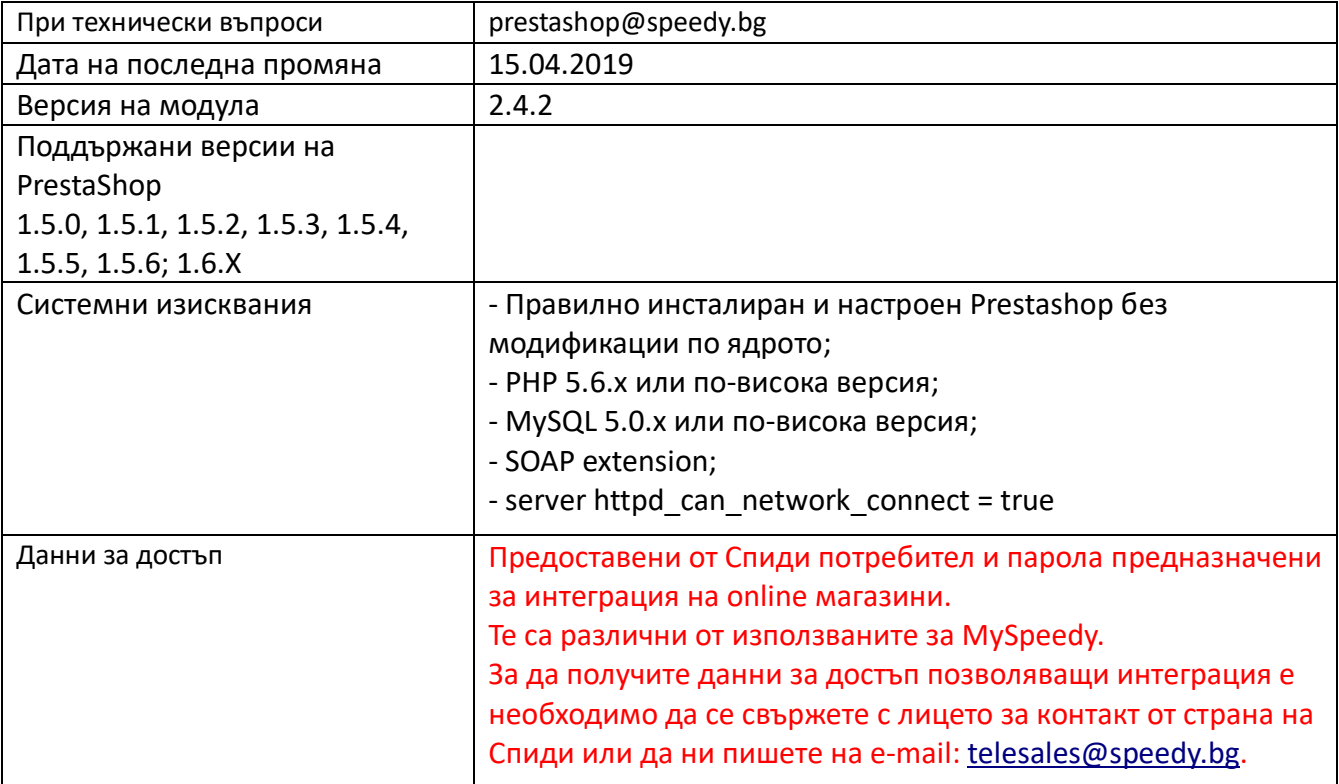

## I.[Инсталация](#page-1-0)

II. [Настройка на модула](#page-3-0)

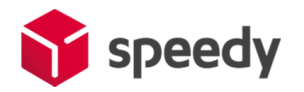

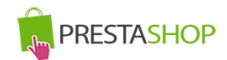

## **Инсталация**

<span id="page-1-0"></span>Преди да започнете с инсталацията на модула за доставка, моля уверете се, че имате необходимите данни за достъп (потребител и парола), които да използвате в настройките. Ако нямате потребител и парола, можете да се свържете с лицето за контакт по вашия договор от страна на Спиди.

Имайте предвид, че тук не можете да използвате данните за достъп до уеб модула на Спиди.

1. Проверете версията на PrestaShop магазина, върху който ще интегрирате разширителния модул. Това може да направите от административния панел, версията е изписана в долната лява част на страницата:

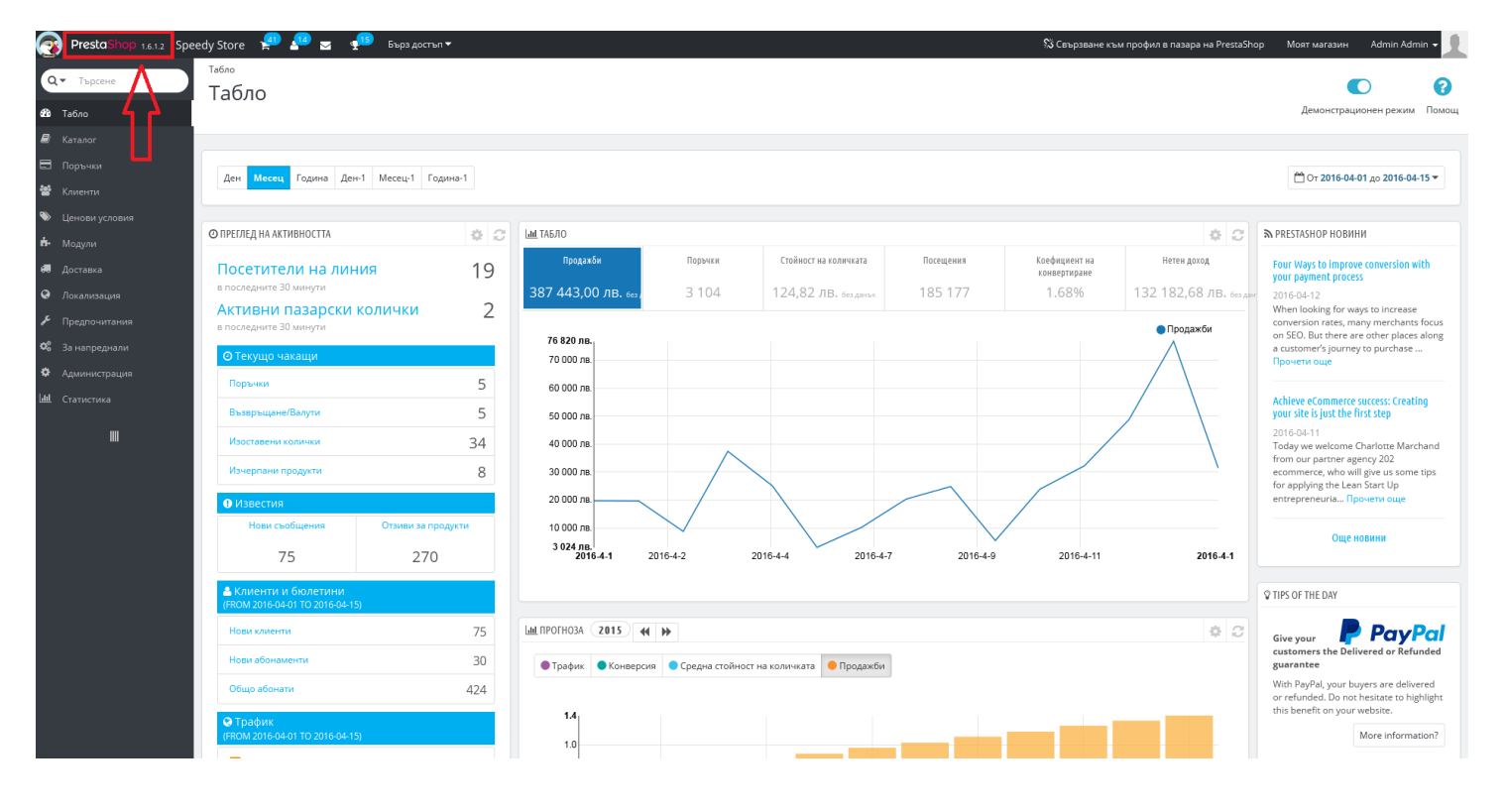

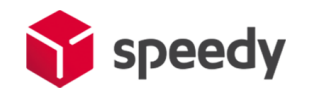

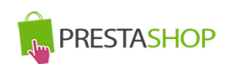

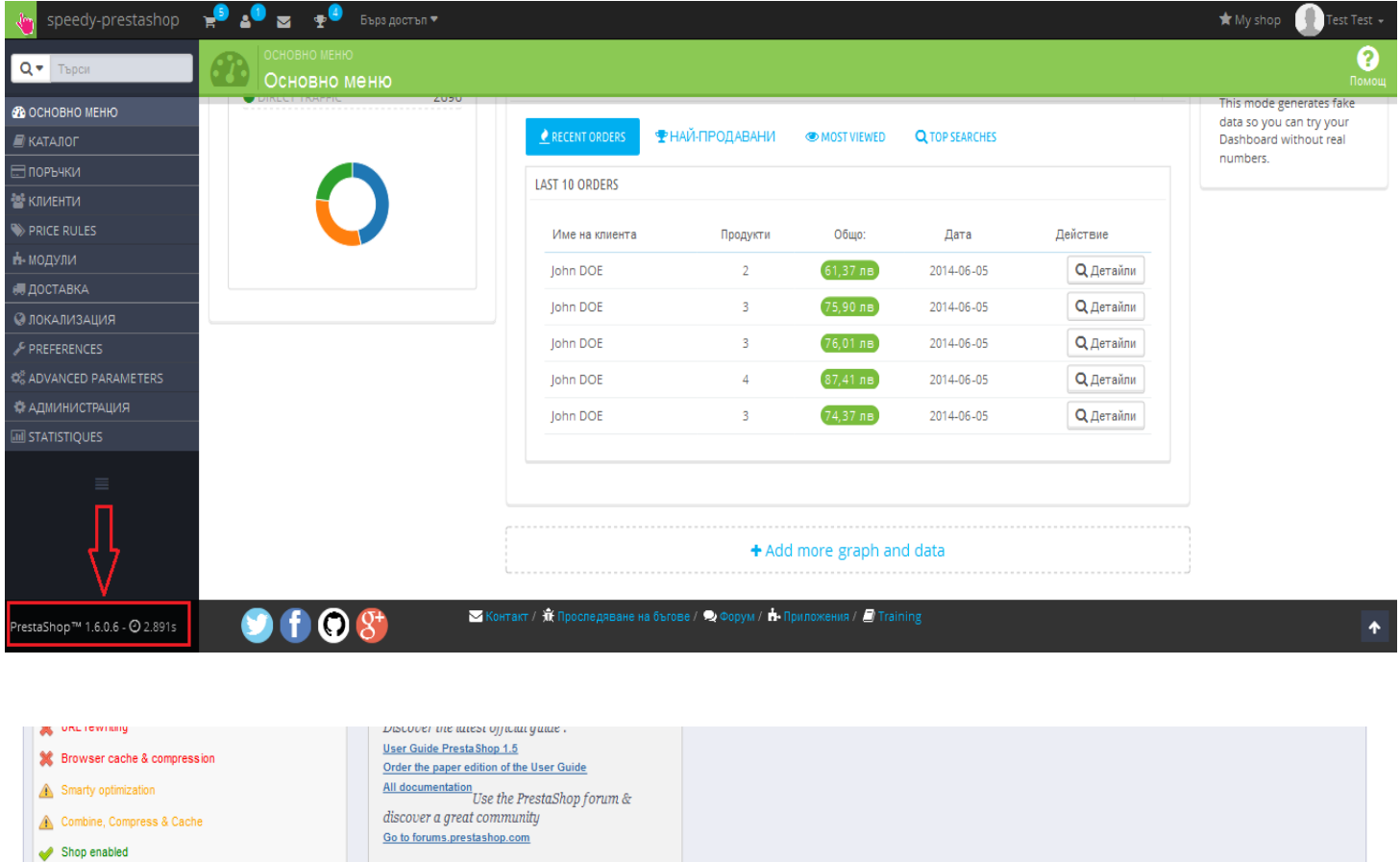

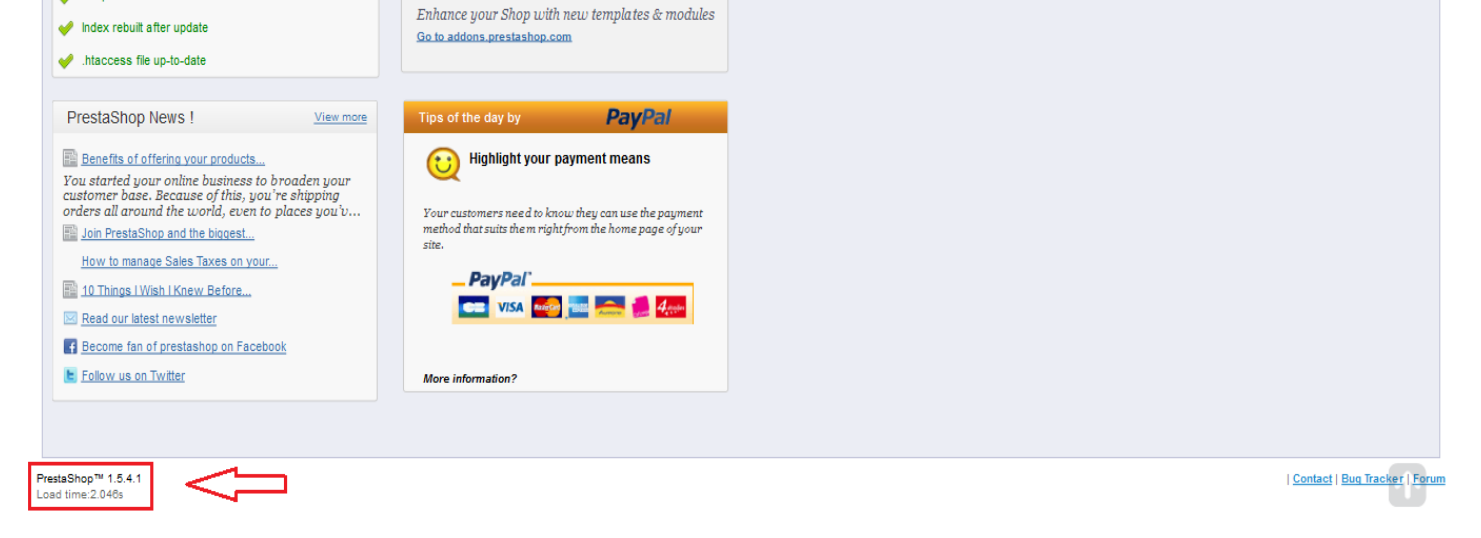

2. Отворете административния панел на магазина, отидете на списъка с модули като кликнете на меню Модули -> Модули. Натиснете бутона "Добавете нов модул" (Add new module), изберете инсталационния архив на Спиди модула и го качете в системата, като натиснете бутона "Прикачи този модул" (Upload this module).

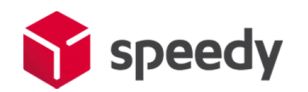

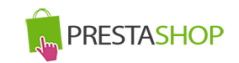

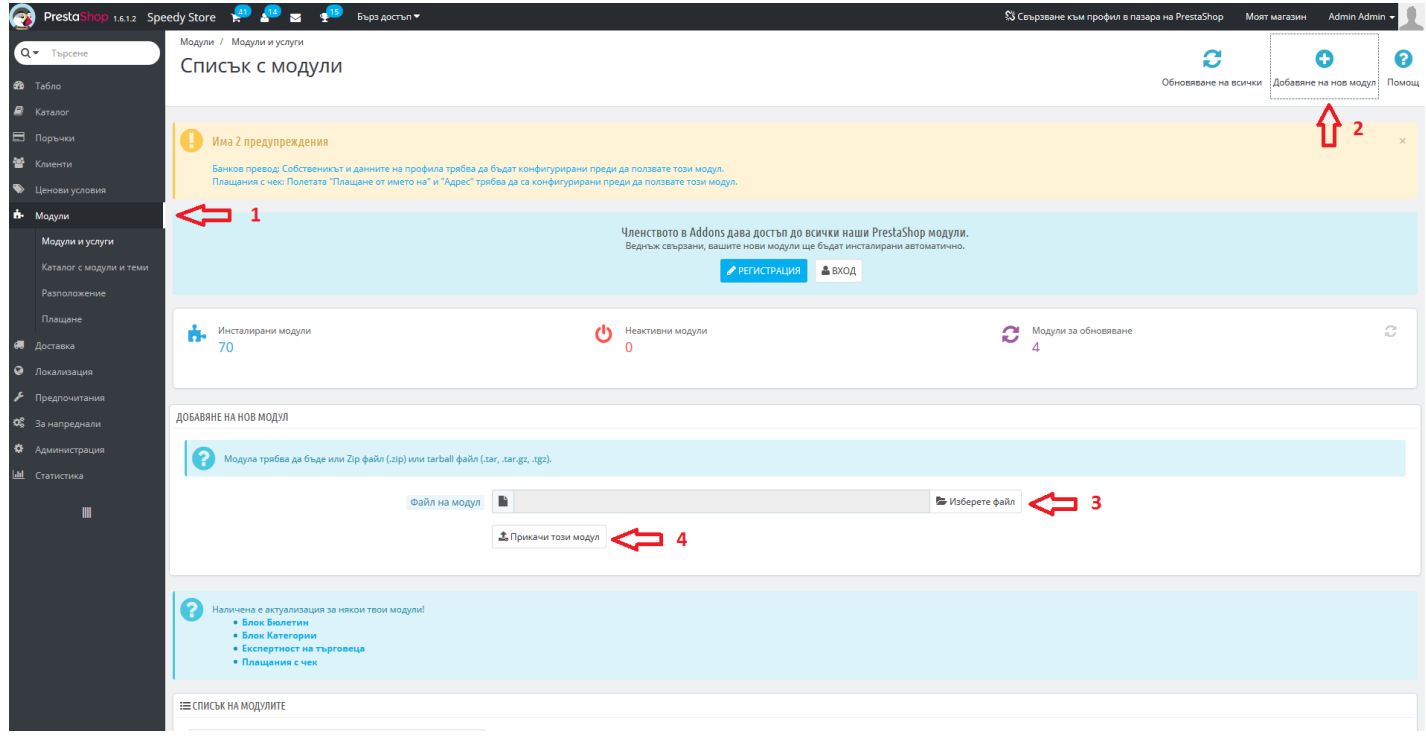

3. След успешно качване на файловете, от списъка с модулите, намерете в списъка новите модули "Спиди" (намиращ се в категория доставки - Shipping & Logistics) и "Спиди наложен платеж" (намиращ се в категория плащания - Payment & Gateways). За да инсталирате модулите, кликнете на бутона за инсталация "Инсталирай" ("Install").

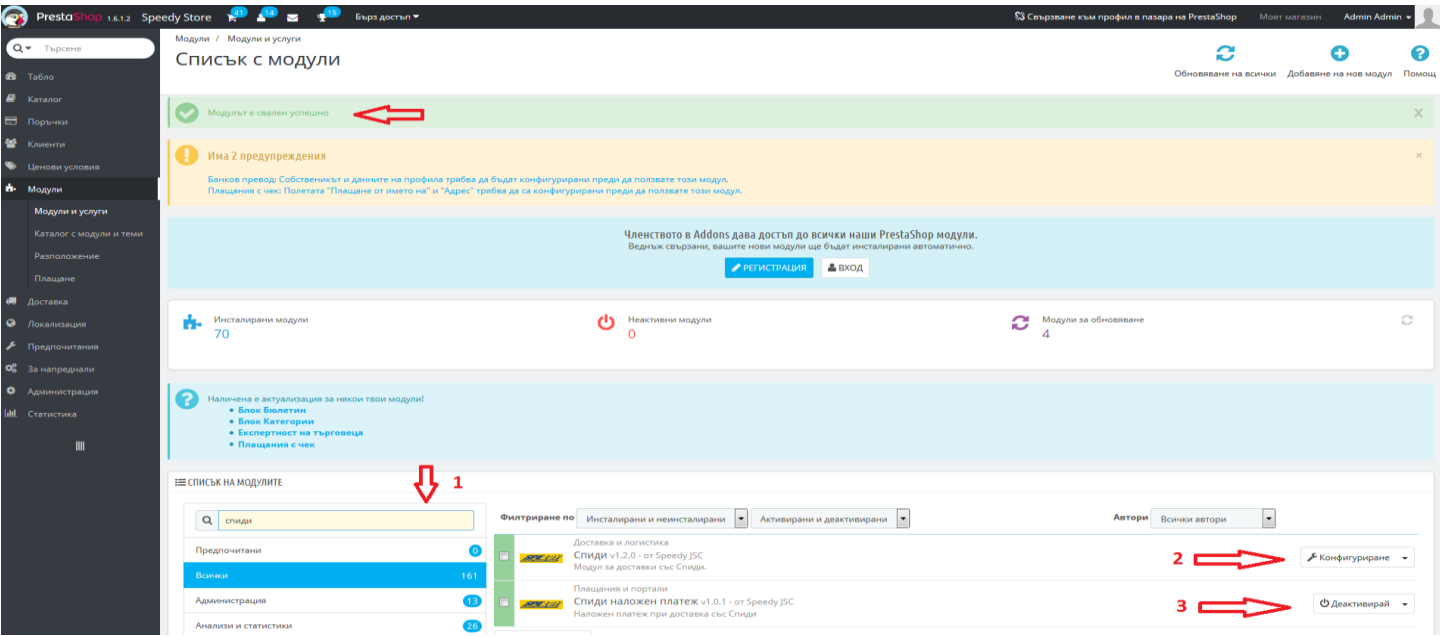

<span id="page-3-0"></span>4. След успешна инсталация на двата модула, трябва да конфигуритате модула "Спиди", като кликнете бутона "Направи" (Configure), намиращ се под описанието на модула "Спиди". II.Конфигуриране на модула

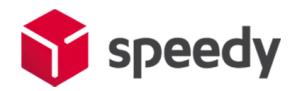

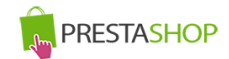

5. Конфигурирайте модула, като попълните необходимите данни:

За да конфигурирате модула трябва да разполагате с потребителско име и парола за достъп до Speedy; Потребителят и паролата са различни от тези, използвани за достъп до MySpeedy. За да получите данни за достъп позволяващи интеграция е необходимо да се свържете с лицето за контакт от страна на Спиди или да ни пишете на e-mail: [telesales@speedy.bg.](mailto:telesales@speedy.bg)

- Въведете потребителско име за достъп до Speedy;
- Въведете парола за достъп до Speedy;
- Въведете лице за контакти;
- Въведете телефонен номер за контакт;
- В полето позволени методи изберете желаните от вас методи. За коректна работа изберете поне една градска и една междуградска услуга.
	- \* Можете да използвате услугата СТАНДАРТ 24 ЧАСА, която е едновременно градска и междуградска. Ако изпращате в чужбина изберете подходящи международни услуги. Информация за услугите можете да откриете на официалния сайт на компанията [https://www.speedy.bg](https://www.speedy.bg/) или да получите от лицето за контакт от Спиди.
- Попълнете останалите полета и конфигурирайте модула според вашите нужди;

*Образуване на цена за доставка* – Изберете начина на калкулиране на цена на куриерската услуга.

*Образуване на цена за доставка – "Спиди калкулатор".* Стандартно ценообразуване в реално време взимайки преференциите по договора на потребителя. Платеца на куриерската услуга на товарителницата ще бъде **получателя**.

*Образуване на цена за доставка – "Спиди калкулатор + Надбавка".* Стандартно ценообразуване в реално време взимайки преференциите по договора на потребителя + желана надбавка от онлайн търговеца В полето "Фиксирана цена/надбавка" посочете сумата която желаете. Тази стойност ще се добави към наложения платеж на товарителницата. Платеца на куриерската услуга на товарителницата ще бъде **получателя**.

*Образуване на цена за доставка – "Фиксирана цена".* Ценообразуване позволяващо задаване на еднаква цена за доставка за всички услуги. В полето "Фиксирана цена/надбавка" посочете сумата която желаете да е фиксирана. Тази стойност ще се добави към наложения платеж на товарителницата. Платеца на куриерската услуга на товарителницата ще бъде **подателя**.

*Образуване на цена за доставка – "Безплатна доставка".* Ценообразуване позволяващо безплатна доставка за клиента над определена сума. В "Праг на стойност на поръчката за безплатна доставка:" посочете сумата/прага над която доставката става безплатна. Ако стойността на поръчката на клиента е по-малка от този праг, куриерската услуга ще бъде за сметка на **получател**. Когато прага е достигнат, клиента ще има безплатна доставка, а куриерската услуга по

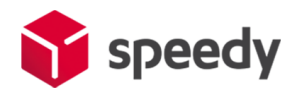

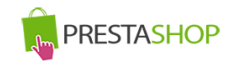

товарителницата ще бъде за сметка на **подател**. Допълнително тук се избират и една градска, една междуградска и международни услуги, които да са маркирани за клиента като безплатни.

## *Образуване на цена за доставка - "Цена от файл"* за всички генерирани товарителници от модула стават за сметка на **подателя**.

Цените, които ще се показват на клиентите на онлайн магазините ще бъдат съобразени според данните въведени в CSV (Comma-separated values) файл.

Файлът трябва да съдържа следните колони:

ServiceID – съдържа ID на услугата, съобразено с ID-тата на услугите в нашата номенклатура; TakeFromOffice – флаг (0,1), който показва дали е избрана опция за до поискване до офис; FixedTimeDelivery - флаг (0,1), който показва дали е избрана опция за фиксиран час на доставка; Weight – крайно тегло на доставката;

OrderTotal – цена на продуктите поръчани от онлайн магазина;

PriceWithoutVAT – цена за доставка без ДДС;

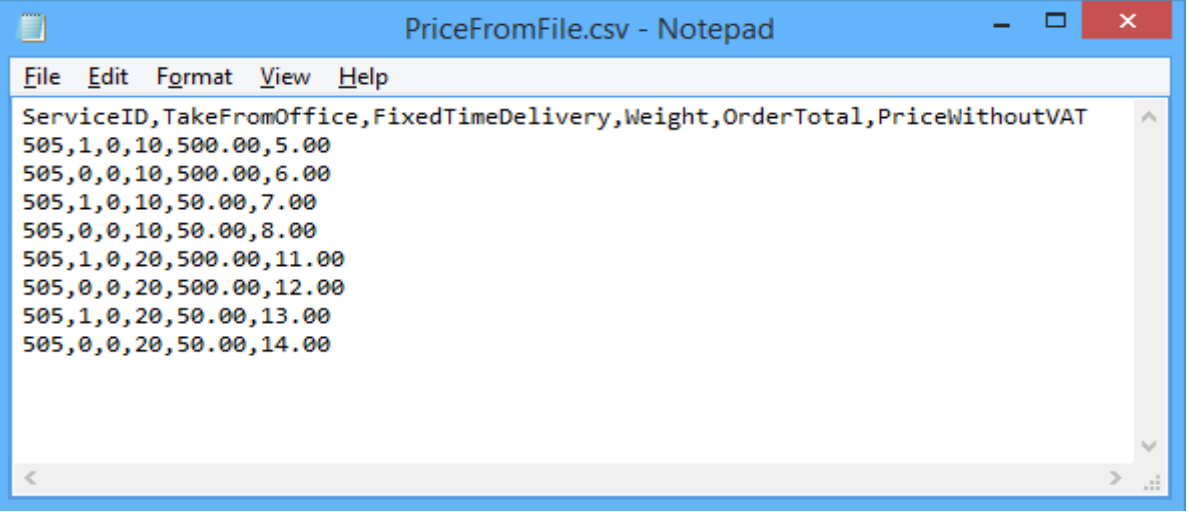

Горните редове могат да бъдат "преведени" по следния начин:

**505,1,0,10,500.00,5.00** - услуга 505, доставка до офис, без фиксиран час, тегло до 10 кг., сума на поръчка до 500 лева, цена за доставка 5.00 лева;

**505,0,0,10,500.00,6.00** - услуга 505, доставка до адрес, без фиксиран час, тегло до 10 кг., сума на поръчка до 500 лева, цена за доставка 6.00 лева;

**505,1,0,10,50.00,7.00** - услуга 505, доставка до офис, без фиксиран час, тегло до 10 кг., сума на поръчка до 50 лева, цена за доставка 7.00 лева;

и т.н.

Ако искате да посочите безплатна доставка с тази услуга за всички пратки:

### **505,0,0,100000,100000.00,0.00**

Поставяйки условно високо тегло от 100000 кг. или условно висока цена 100000 лв., гарантирате че всички пратки ще влязат в избрания диапазон.

Можете да имате един ред или комбинация от много редове с различни стъпки, като в примерния файл.

При избрана опция за калкулация "Цена от файл", ако дадена поръчка попада в границите на

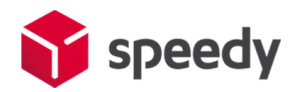

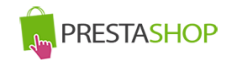

параметрите в някои от случаите описани в CSV файла, то на клиента на магазина се показва цената в колона PriceWithoutVAT. Същата тази цена при генерирането на товарителницата се калкулира към наложеният платеж.

При избрана опция за калкулация "Цена от файл", ако дадена поръчка НЕ попада в никой от случаите описани в CSV файла, то при опит за калкулиране на цена за подобна поръчка на клиента на магазина ще се изпише съобщение за невъзможност за калкулиране на цена.

Попълнете актуални *Лице за контакти* и *Телефон*. Това са данни, които ще бъдат отпечатвани на товарителницата в частта за подател.

*Край на работно време* – Последен възможен момент, в който куриер може да посети обекта за да вземе подготвените пратки.

*Избор на обект, от който ще тръгват пратките* – Позволява избор на обект по договора на търговецът . Цената и услугата, която се извежда на клиента при калкулацията на куриерската услуга в клиентската част се изчислява от посоченият обект до въведеният от клиента адрес.

*Забележка*: В случай, че поръчаната стока се намира в друг обект, в момента на генериране на товарителница администраторът на магазина има възможност да промени този обект. Трябва да се има предвид, че промяната на обекта може да доведе цена и услуга различни от тези показани на клиента при завършване на поръчката (особено ако обектите са в различни населени места).

*Забележка 2*: Ако в контролният панел е посочено, че онлайн търговецът ще занесе пратката до офис на Спиди, посоченият обект се игнорира и се взема адресът на посоченият офис.

*Обратни документи* – Yes/No показва дали товарителницата да се генерира със заявка за обратни документи.

*Обратна разписка* – Yes/No показва дали товарителницата да се генерира със заявка за обратна разписка.

*Тегло по подразбиране* – въвеждате тегло по подразбиране при генериране на товарителница. Ако продукт в магазина няма въведено тегло, то теглото по подразбиране ще бъде взето под внимание.

Ако желаете да ползвате допълнителна услуга "*Опции преди плащане*":

- в "**Опции преди плащане**" изберете съответната услуга "Отвори преди да платиш" или "Тествай преди да платиш");

- в "**Опции преди плащане - платец**" изберете платеца на обратната товарителница (Получателят на правата товарителница генерирана в магазина, се явява подател на обратната товарителница); - в "*Опции преди плащане – обратна градска услуга*" изберете градска;

- в "*Опции преди плащане – обратна междуградска услуга*" изберете междуградска услуга; Можете да използвате услугата СТАНДАРТ 24 ЧАСА, която е едновременно градска и междуградска.

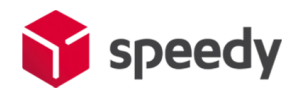

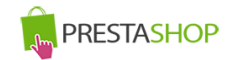

"Отвори преди да платиш" или "Тествай преди да платиш" са

допълнителни услуги, които предоставят възможност на получателя да провери съдържанието на пратката преди да заплати дължимата сума по Наложен платеж. Не може да се приложи за пратки извън България.

*Ваучер за връщане* - Ако желаете да ползвате ваучер за връщане

- във Ваучер за връщане – изберете "Да";

- във *Ваучер за връщане – страна платец* изберете платеца на обратната товарителница (Получателят на правата товарителница генерирана в магазина, се явява подател на обратната товарителница);

- във *Ваучер за връщане – градска услуга* изберете градска;

- във *Ваучер за връщане – междуградска услуга* изберете междуградска услуга;

Можете да използвате услугата СТАНДАРТ 24 ЧАСА, която е едновременно градска и междуградска.

"Ваучер за връщане" представлява допълнително отпечатан талон, на който има баркод чрез сканирането, на който се създава товарителница с разменени адреси на подател и получател. Не може да се приложи за пратки извън България.

*Пощенски паричен превод (вместо наложен платеж)* – Yes/No показва дали товарителницата да се генерира с ППП вместо наложен платеж. За да е видима тази опция клиента трябва да има анекс за ППП към договора със Спиди.

*Обявена стойност* – Yes/No показва дали товарителницата да се генерира с допълнителна услуга обявена стойност. При Yes се визуализира поле Чупливо.

*Чупливо* – Yes/No показва дали пратката съдържа чупливи стоки.

*Изпратена от офис* – Yes/No показва дали търговеца на магазина ще изпрати пратката от офис на Спиди. При Yes се визуализира поле за Избор на офис.

*Избор на офис* – избирате офиса, от който ще изпратите пратката.

*Съдържа документи* – Yes/No показва дали пратката е документална. Документални пратки не могат да бъдат застраховани (обявена стойност).

*Фиксиран час* – Yes/No При Yes опцията позволява на клиент в клиентската част на магазина да посочи точен час за доставка на позволените услуги.

*Брой дни на отлагане вземане на пратката* – въвеждате брой дни за отлагане, след които да бъде взета пратката.

*Автоматично транслитериране* – В някои случаи, получателят на пратката може да въведе данни – име и адрес, които съдържат символи различни от кирилица и латиница. Когато тази опция е включена ("Да") текстовите полета автоматично се транслитерират. Например попълнен в адрес текст "ΣΙΔΗΡΑΣ ΜΕΡΑΡΧΙΑΣ 14 ΤΡΙΚΑΛΑ ΘΕΣΣΑΛΙΑΣ" автоматично би се отпечатал на

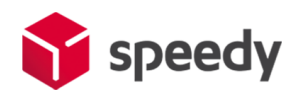

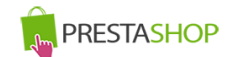

## товарителницата като "SIDERAS MERARKhIAS 14 TRIKALA ThESSALIAS".

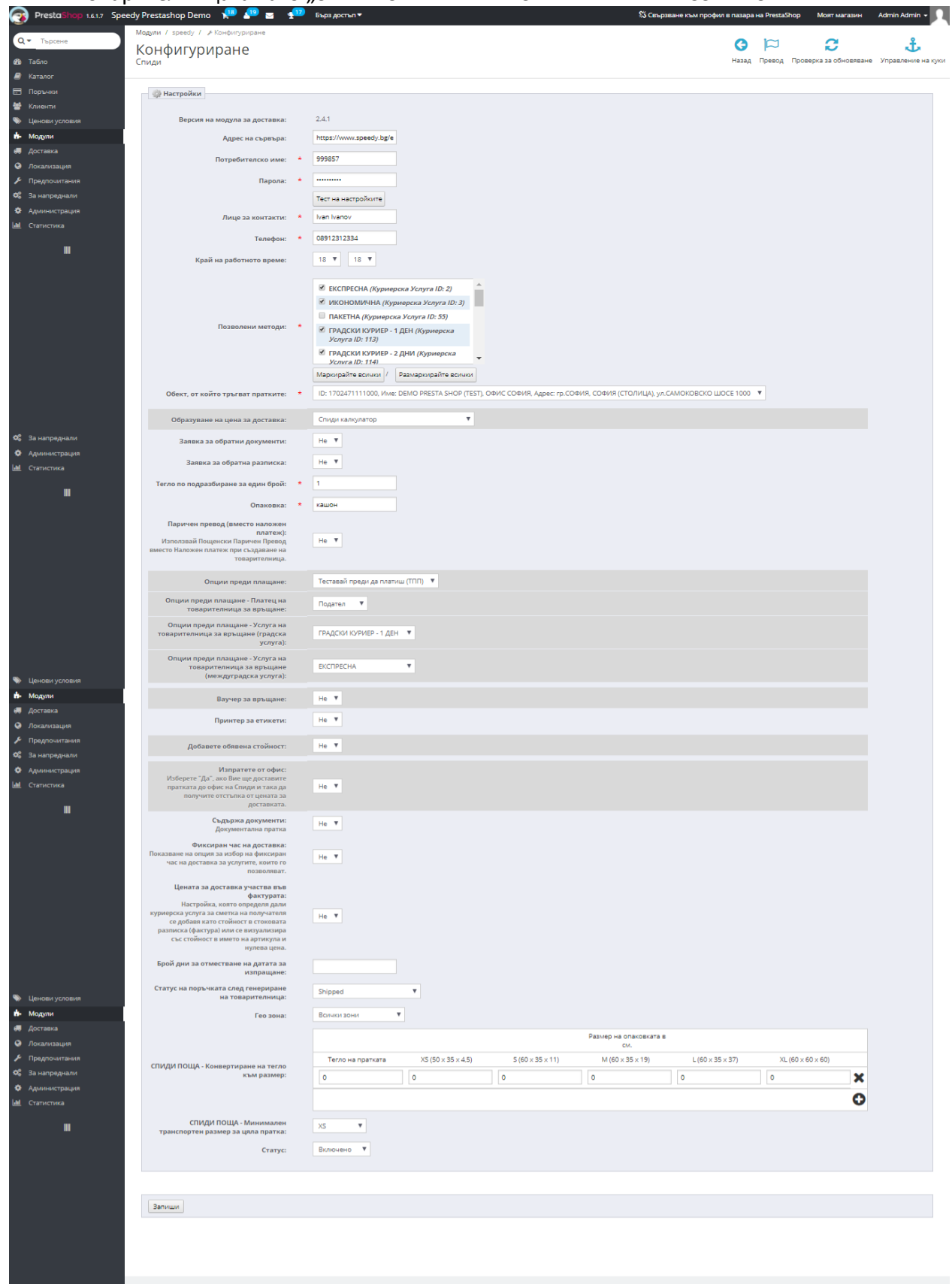

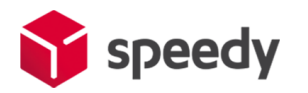

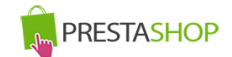

6. След като сте попълнили полетата за настройка на модула, натиснтете бутона "Запиши", намиращ се в долната част на страницата.

7. За да се осигури коректната работа на модула на Спиди е нужно в магазина да бъде добавена и направена по подразбиране валута Български лев (BGN).

За да добавите валута Български лев (BGN), влезте в меню Локализация -> Валути (Localization- >Currency) и кликнете бутона "Add new currency".

Попълнете полетата по следния начин:

- Сиггепсу name: Български лев
- Международен код: BGN
- Numeric ISO code: 975
- Символ: лв.
- Валутен курс: 1
- Currency format:

Ако искате да изпращате с Наложен платеж до Гърция или Румъния трябва да настроите валутите и съответните курсове на тези страни спрямо валута Български лев (BGN).

За Гърция ако нямате въведена валута Евро(Euro), кликнете бутона "Add new currency" и я добавете, като в полето "Международен код" задължително трябва да попълните "EUR". За "Валутен курс" въведете стойността на курса на Евро(Euro) спрямо валута Български лев (BGN), за Numeric ISO code - 978.

За Румъния ако нямате въведена валута Румънска лея(Romanian Leu), кликнете бутона "Add new currency" и я добавете, като в полето "Международен код" задължително трябва да попълните "RON". За "Валутен курс" въведете стойността на курса на Румънска лея (Romanian Leu) спрямо валута Български лев (BGN), за Numeric ISO code - 642.

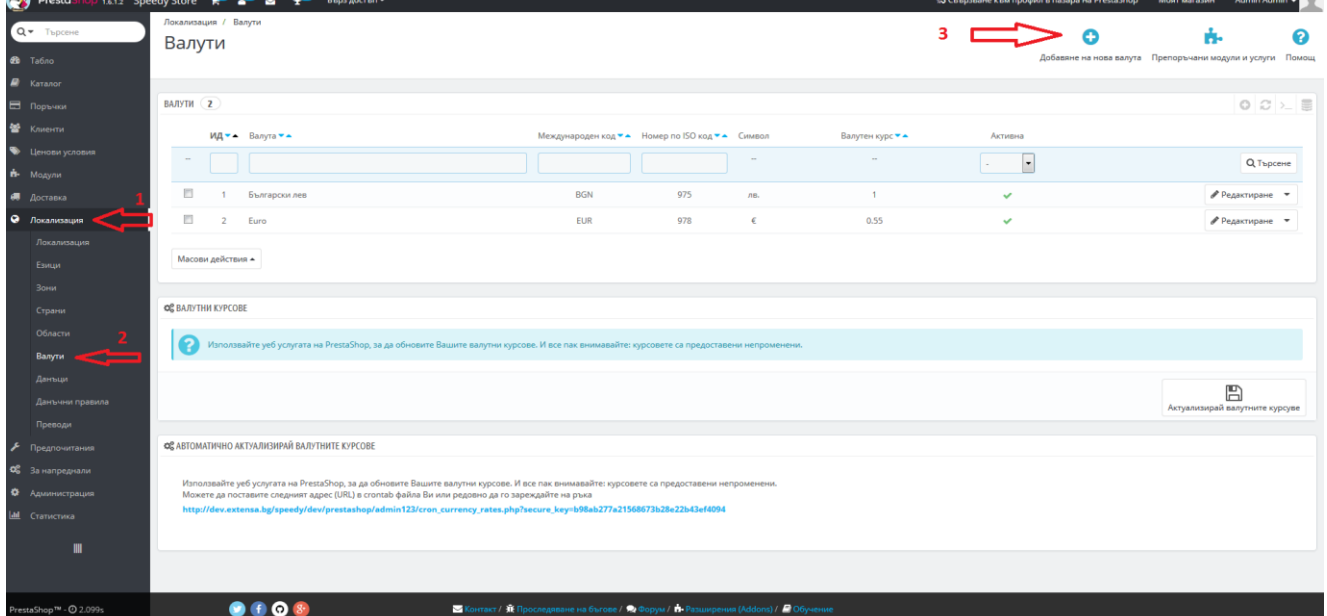

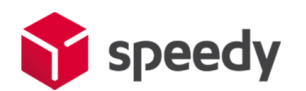

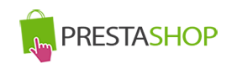

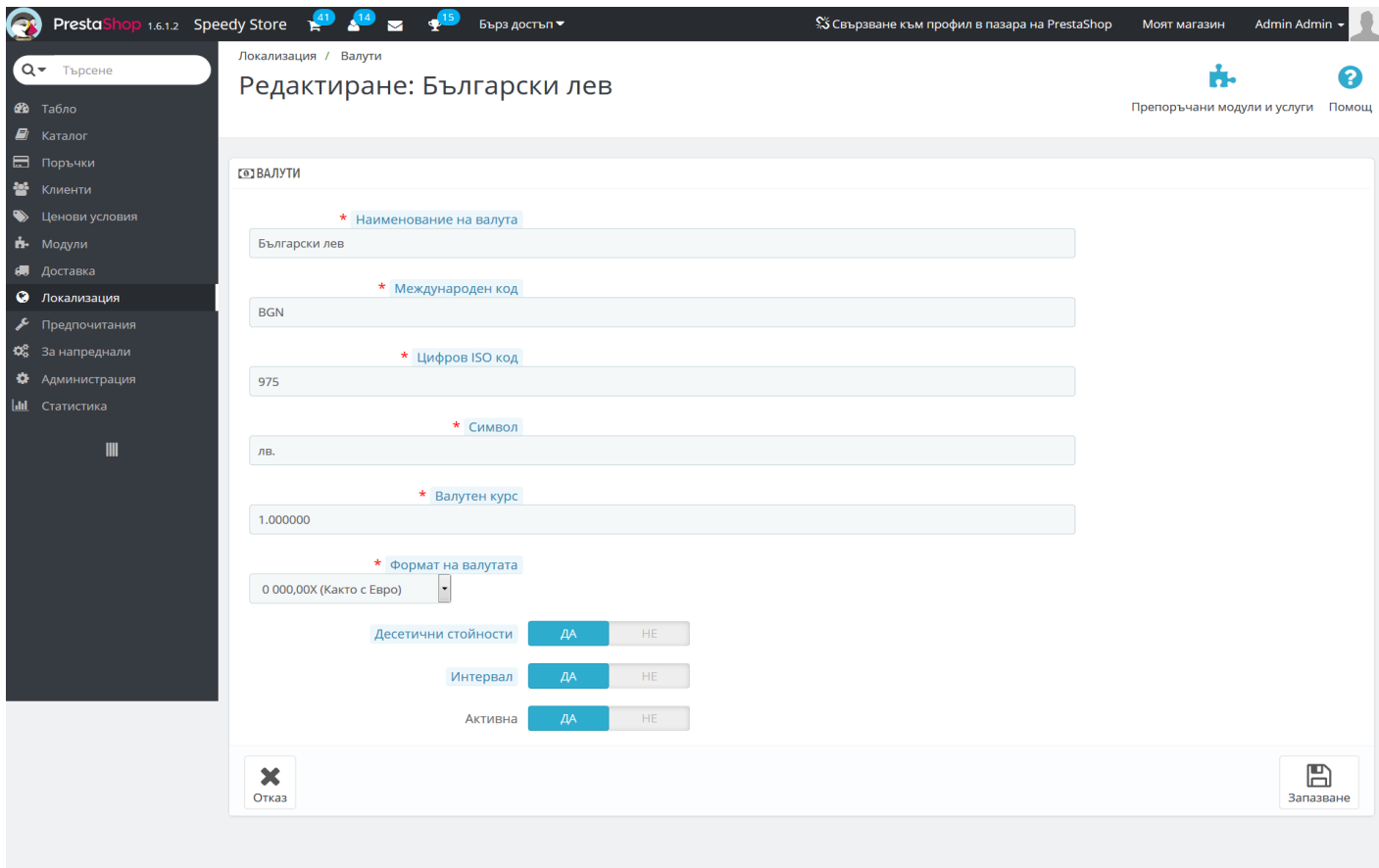

8. След като в магазина има добавена валута Български лев, за да я направите валута по подразбиране(default currency), от административния панел влезте в меню Локализация -> Локализация (Localization -> Localization). В блок "Настройка" (Configuration) изберете Валута по подразбиране (Default currency): Български лев.

С тази стъпка инсталацията на модула е завършена.

9. За да бъде изчислена правилно цената за доставка, клиентите на магазина трябва да въвеждат коректен адрес за доставка, избирайки някое от предложенията в падащите менюта. Падащото меню при попълване на адреса се появява след въвеждане на няколко букви.

След въвеждане на коректен адрес, клиентът трябва да кликне на бутона *Изчисли цена* за да види стойността на доставката*.*

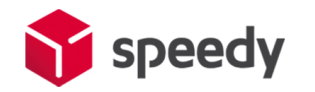

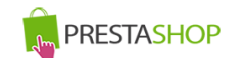

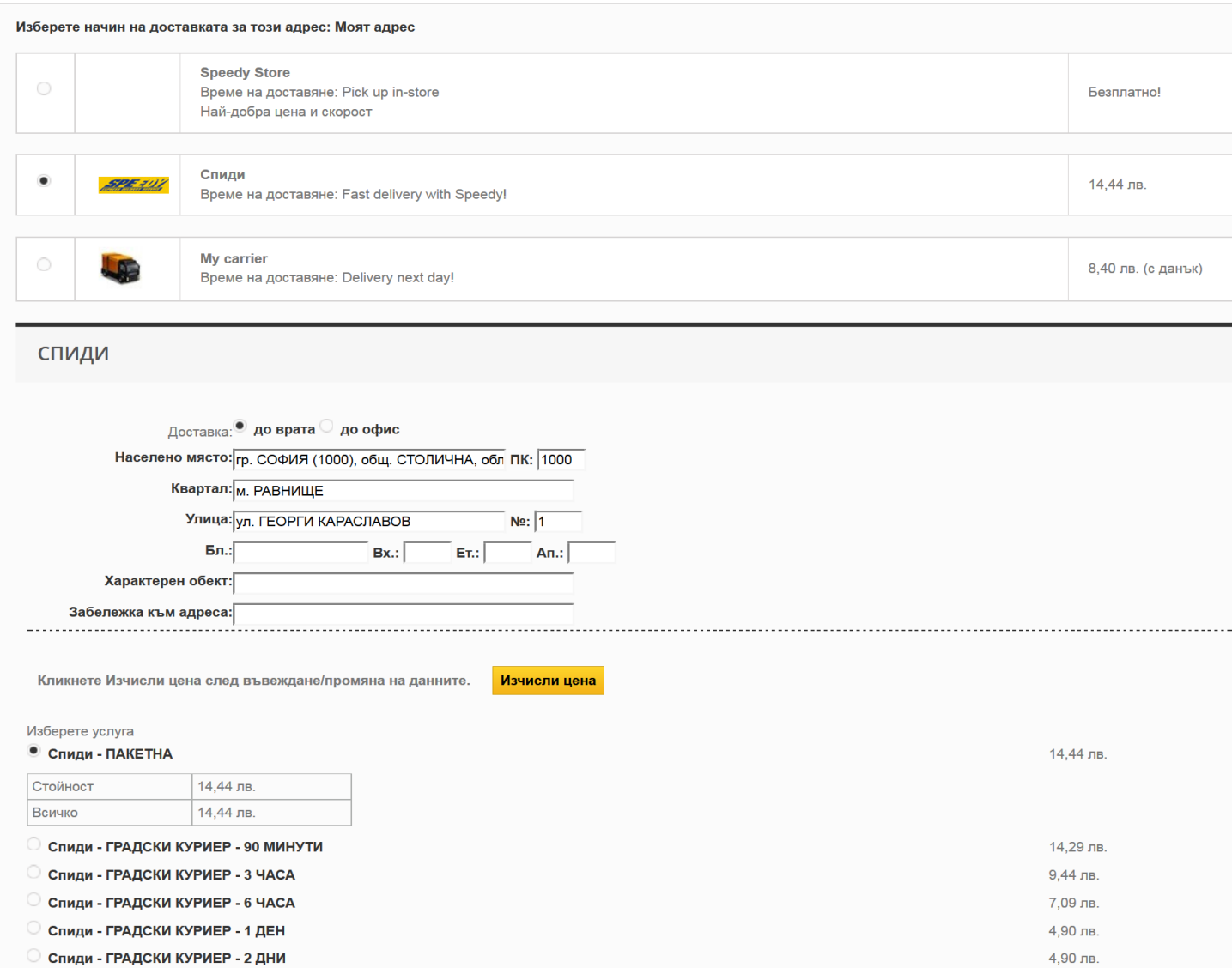

10. За да бъде изчислена правилно цената за доставка, всички избрани от клиента продукти трябва да имат предварително зададено реално тегло (различно от 0). В противен случай, при натискане на бутон "Изчисли цена" системата връща съобщение "Поръчката се обработва". След получаване на това съобщение клиентът има възможност да довърши процеса на поръчка, но в последствие, преди да имате възможност да генерирате товарителница, системата ще изиска въвеждане на тегло за всеки от поръчаните продукти.

11. За международни поръчки, адресът за доставка на клиента на магазина трябва да бъде в страна различна от България. След като се въведе коректен адрес ще се появи формата на Спиди за международен адрес. След това клиентът трябва да кликне на бутона *Изчисли цена* за да види стойността на доставката за всеки отделен метод за доставка и да избере желаният от него метод. За международни поръчки полетата в адресната форма трябва да се попълват на латиница.

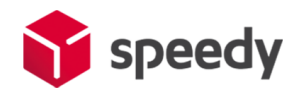

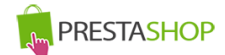

# 1 АДРЕСИ

#### Изберете адрес за доставка:

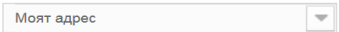

Използване на адреса за доставка като адрес за плащане.

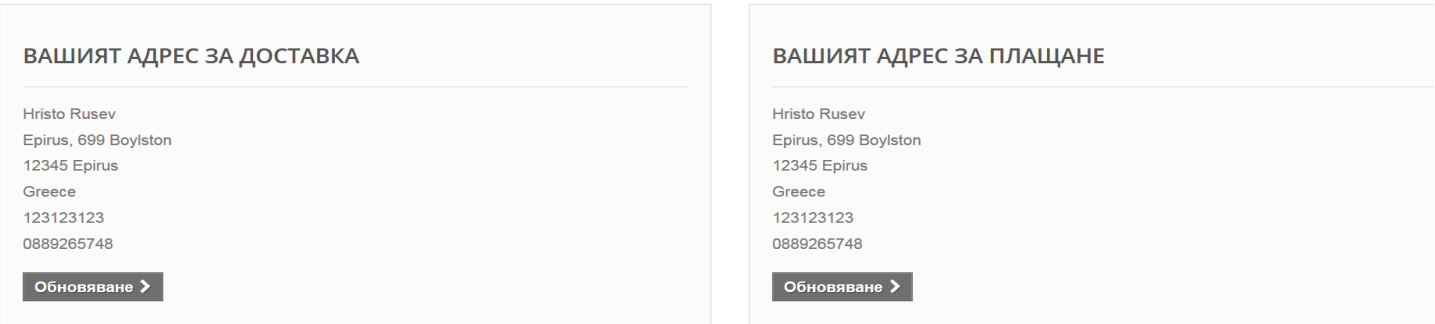

## $\boxed{\mathsf{A}}$ обавяне на нов адрес  $\blacktriangleright$

# $\boldsymbol{2}$  начини за доставка

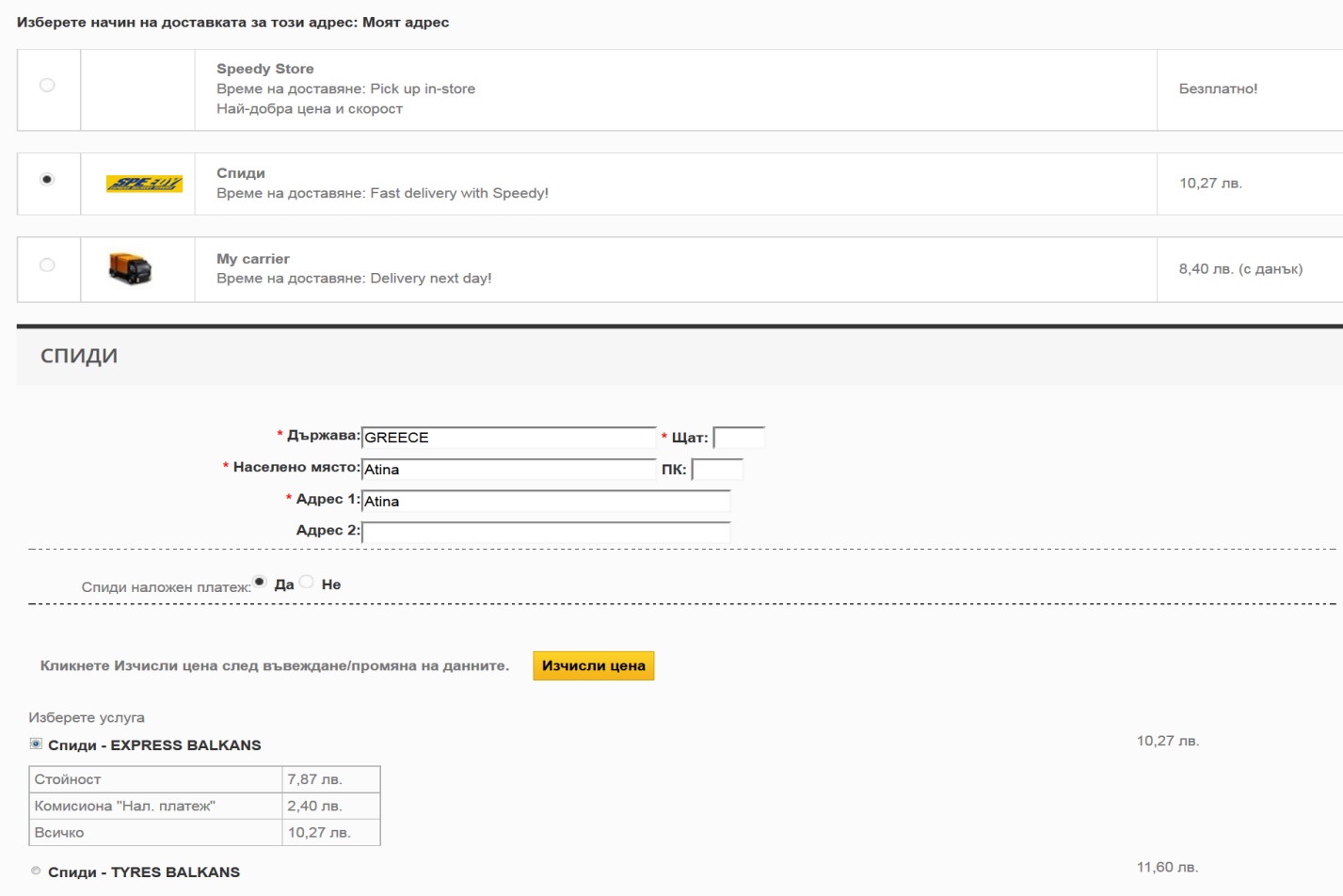

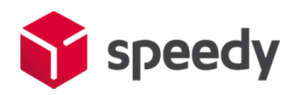

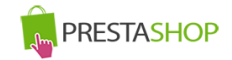

12. След като клиент направи поръчка, трябва да генерирате товарителница към Спиди. За целта отворете административния панел на Вашия онлайн магазин (PrestaShop) и изберете от менюто *Поръчки -> Поръчки (Orders -> Orders)* и отворете детайлен преглед на поръчка, за която клиентът е избрал доставка чрез Спиди.

13. От версия 2.2.0. на Спиди Модула ако желаете да създадете многопакетна пратка може да въведете броя пакети, от които имате нужда, като модула ще ви изведе редове с възможност да опишете размерите на всеки пакет. Редовете ще са винаги равни на броя на въведените от вас пакети. Една товарителница НЕ МОЖЕ да има повече от 10 пакета.

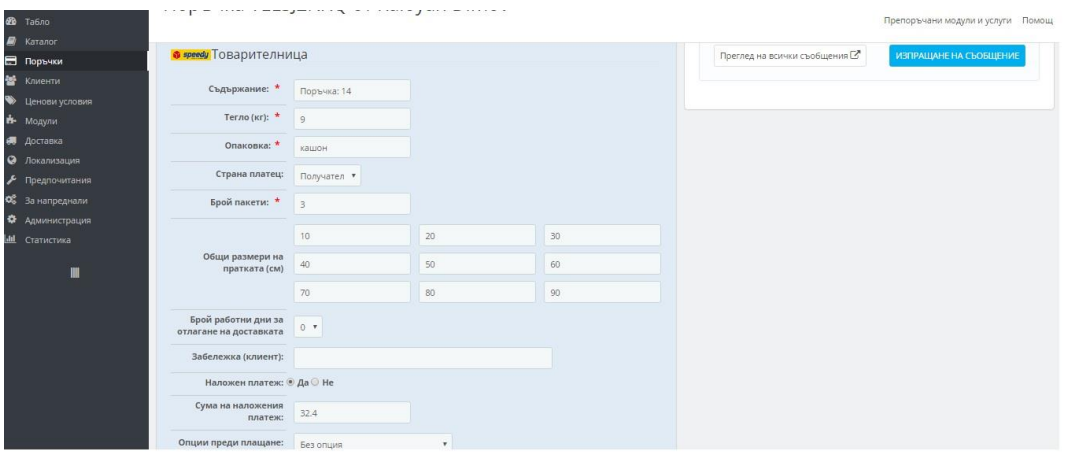

За съответната поръчка се появява допълнителен блок с различни настройки, които можете да промените преди генериране на товарителница и бутон "Генериране" в долната част. След успешно генериране ще получите PDF файл със самата товарителница, а бутон "Генериране" ще бъде заменен с номера на товарителницата.

*При възникнали проблеми или ако имате въпроси, може да се обръщате за допълнително съдействие и информация към куриерска фирма SPEEDY на prestashop@speedy.bg*